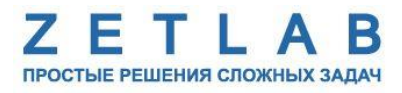

# **СИСТЕМА СЕЙСМИЧЕСКОГО ОБНАРУЖЕНИЯ для лифтов категории 3**

. . . . . . . . .

# **Руководство по эксплуатации ЭТМС.416611.083 РЭ**

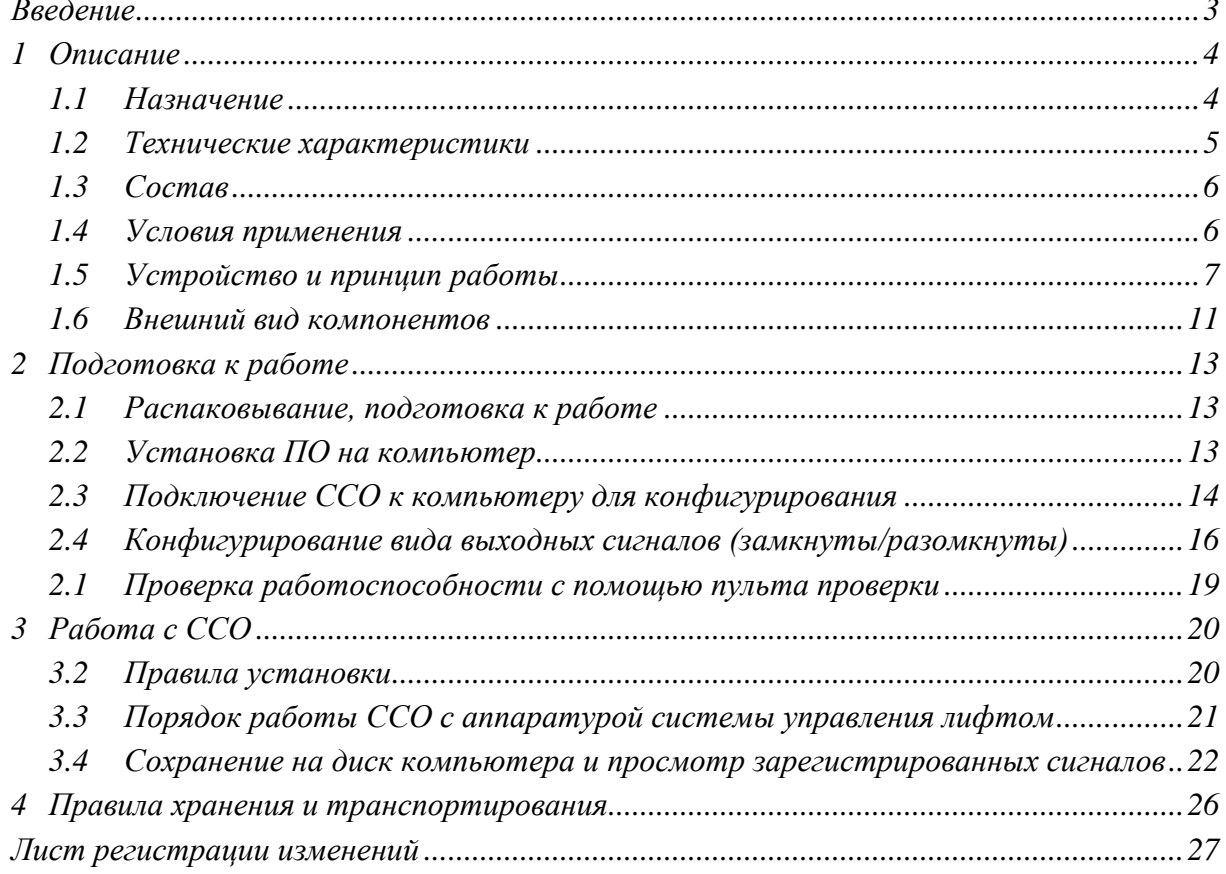

# Содержание

#### **Введение**

<span id="page-2-0"></span>Настоящее руководство по эксплуатации предназначено для изучения принципов работы с аппаратурой системы сейсмического обнаружения для лифтов категории 3 (ССО), разработанной в ООО «ЭТМС», г. Зеленоград.

К работе с ССО допускаются лица, имеющие квалификацию техника или инженера. При работе с ССО необходимо руководствоваться настоящим руководством по эксплуатации.

Для конфигурирования аппаратуры ССО в комплекте поставляется ПО ZETLAB.

ПО ZETLAB оснащено встроенным руководством, описывающим правила работы с ним. При необходимости обратиться к встроенному руководству ПО ZETLAB используйте клавишу «F1» клавиатуры.

Предприятие-изготовитель оставляет за собой право вносить в конструкцию ССО незначительные изменения, не влияющие на технические характеристики, без коррекции эксплуатационно-технической документации.

#### **Принятые сокращения**

ОС - операционная система.

ПК - персональный компьютер (ноутбук или иной компьютер, используемый для работы с аппаратурой ССО).

ПО – программное обеспечение.

ССО - система сейсмического обнаружения для лифтов категории 3.

# <span id="page-3-0"></span>**1 Описание**

### <span id="page-3-1"></span>**1.1 Назначение**

Система сейсмического обнаружения для лифтов категории 3 разработана на базе цифровых датчиков ZETSENSOR и предназначена для обеспечения защиты людей и предметов от рисков, связанных с эксплуатацией лифтов, подвергшихся сейсмическим воздействиям.

Система спроектирована с учетом требований ГОСТР 56179— 2014 «Лифты. Специальные требования безопасности при сейсмических воздействиях».

# <span id="page-4-0"></span>**1.2 Технические характеристики**

Основные технические характеристики ССО приведены в *[Табл. 1.1](#page-4-1)*.

<span id="page-4-1"></span>*Табл. 1.1 Технические характеристики ССО*

| Параметр                                                                | Значение                |  |
|-------------------------------------------------------------------------|-------------------------|--|
| Тип измерительного датчика                                              | Трехосевой акселерометр |  |
|                                                                         | $($ оси $X, Y, Z)$      |  |
| Пороговый уровень для сигнала «1 м/с <sup>2</sup> »                     | 1                       |  |
| (регистрируется по каждой из осей X, Y, Z), $M/c^2$                     |                         |  |
| Пороговый уровень для сигнала «0.15 м/с <sup>2</sup> » при              |                         |  |
| регистрации первичной волны (регистрируется                             | 0,15                    |  |
| только по оси Z, вертикальное направление),                             |                         |  |
| $M/c^2$                                                                 |                         |  |
| Частотный диапазон, Гц                                                  | $0.5 - 10$              |  |
| Время реакции при формировании сигналов                                 | 3                       |  |
| «1 м/с <sup>2</sup> », «0.15 м/с <sup>2</sup> » и «Тест» не более, сек  |                         |  |
| Количество формируемых сигналов к системе                               | 3                       |  |
| управления лифтом                                                       |                         |  |
| Количество принимаемых сигналов от системы<br>3                         |                         |  |
| управления лифтом                                                       |                         |  |
| Тип формируемых и принимаемых сигналов                                  | «Сухой контакт»         |  |
| Возможность непрерывной проверки                                        | есть                    |  |
| работоспособности через сигнал «Тест»                                   |                         |  |
| Электропитание                                                          | 220В 50Гц               |  |
| Вес бокса ССО, кг                                                       | 2,5                     |  |
| Габаритные размеры бокса ССО, мм                                        | 370x300x160             |  |
| Вес цифрового акселерометра                                             | 0,3                     |  |
| <b>ZET 7152-N, кг</b>                                                   |                         |  |
| Габаритные размеры цифрового акселерометра<br>$140 \times 56 \times 28$ |                         |  |
| <b>ZET 7152-N, мм</b>                                                   |                         |  |

## <span id="page-5-0"></span>**1.3 Состав**

В состав ССО входит:

- Пластиковый бокс ССО, включающий в себя:
	- $\checkmark$  Преобразователь интерфейса ZET 7174 (1 шт.);
	- Автономный регистратор ZET 7173 (1 шт.);
	- Управляющий модуль «Сухой контакт» ZET 7161 (2 шт.);
	- $\checkmark$  Модуль логического анализатора ZET 7160 (1 шт.);
	- Преобразователь напряжения MDR-20-24 (1 шт.).
- Цифровой акселерометр ZET 7152-N (1 шт.);
- Кабель для подключения цифрового акселерометра к боксу ССО (1 шт.);
- Пульт проверки (1 шт.)
- Адаптером питания к пульту поверки (1 шт.);
- $\bullet$  ZETKEY (1 шт.);
- $\bullet$  Кабель USB (1 шт.);
- Разъемы FQ14-7TJ  $(2 \text{ mr.})$ ;
- Разъем FQ14-4TJ (2 шт.);
- СD диске с ПО ZETLAB  $(1 \text{ mr.})$ ;
- Руководство по эксплуатации (1 шт.);

## <span id="page-5-1"></span>**1.4 Условия применения**

В соответствии с условиями работы определяемыми эксплуатационной документацией на лифты категории 3.

#### <span id="page-6-0"></span>**1.5 Устройство и принцип работы**

При работе ССО взаимодействует с системой управления лифтом путем управляющих сигналов типа «Сухой контакт» транслируемых через цепи разъемов «Вход» и «Выход».

Структурная схема устройства с указанием номеров контактов цепей разъемов «Вход» и «Выход» приведена на *[Рис. 1.1](#page-6-1)*. Тип устанавливаемых на кабель разъемов для подключения к разъемам «Вход» и «Выход» - FQ14-7TJ. Расположение контактов при виде на разъем со стороны сочленения приведен на *[Рис. 1.2](#page-6-2)*.

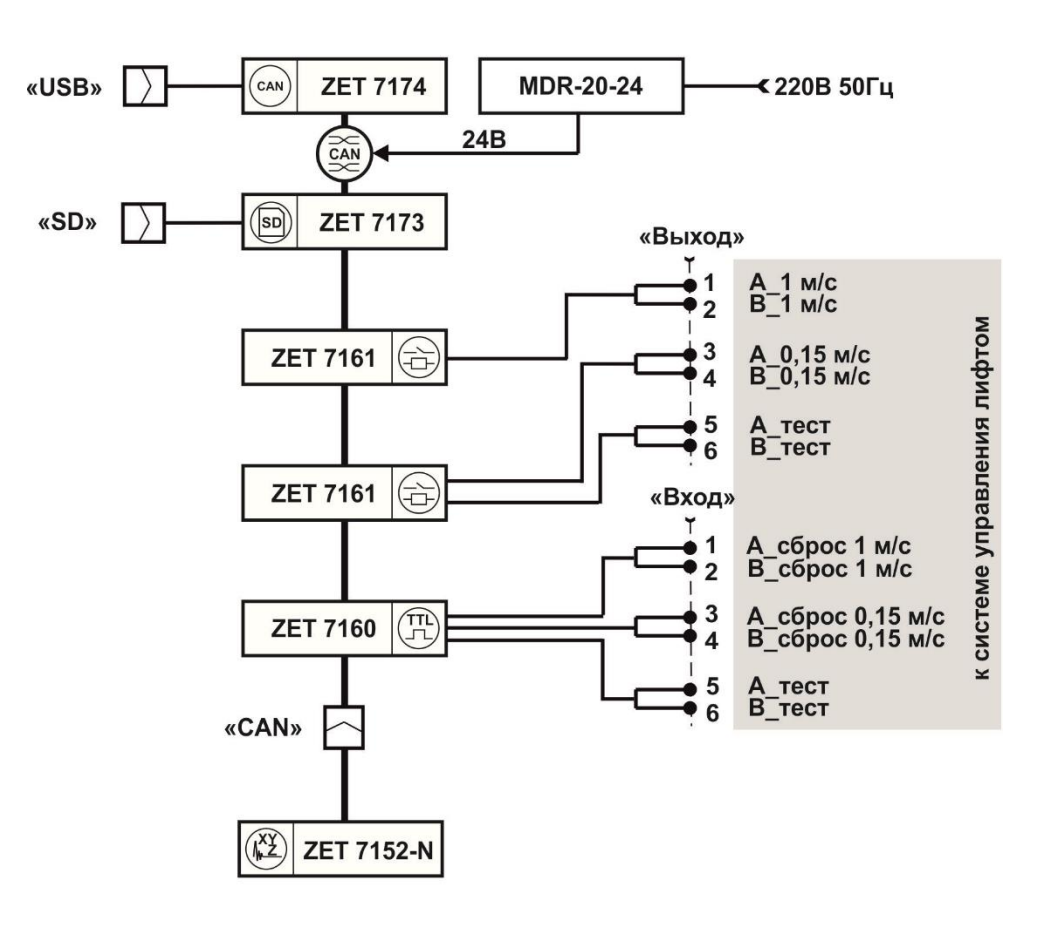

*Рис. 1.1 Структурная схема ССО*

<span id="page-6-2"></span><span id="page-6-1"></span>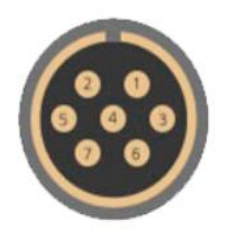

*Рис. 1.2 Расположение контактов разъема FQ14-7TJ*

ООО "ЭТМС" тел./факс: +7 (495) 739-39-19, www.zetlab.ru

Все цифровые модули ССО, за исключением цифрового акселерометра ZET7152-N, размещены в пластиковом боксе (*[Рис. 1.5](#page-10-1)*).

Разъем «USB» предназначен для подключения компьютера (ноутбука) к ССО с целью конфигурирования цифровых модулей (изменения пороговых уровней срабатывания, вида выходных сигналов управления итп).

Разъем «SD» предназначен для подключения компьютера (ноубтука) к ССО с целью скачивания в память компьютера зарегистрированных сигналов для возможности их последующего просмотра и анализа.

Разъем «CAN» предназначен для подключение цифрового акселерометра ZET7152-N. Тип устанавливаемых на кабель разъемов для подключения цифрового акселерометра - FQ14-4TJ. Расположение контактов при виде на разъем со стороны сочленения приведен на *[Рис. 1.3](#page-7-0)*, а назначение цепей контактов разъема на *[Рис. 1.4](#page-7-1)*.

<span id="page-7-0"></span>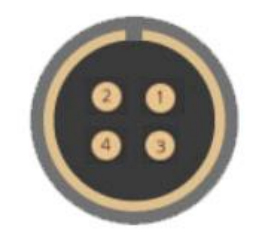

*Рис. 1.3 Расположение контактов разъема FQ14-4TJ*

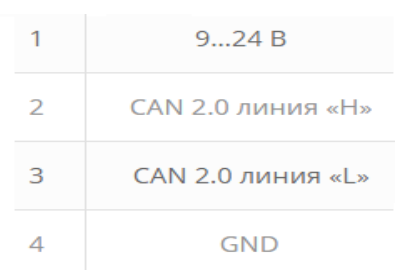

*Рис. 1.4 Назначение цепей контактов разъема FQ14-4TJ*

<span id="page-7-1"></span>ССО обеспечивает регистрацию ускорений по трем измерительным осям цифрового акселерометра ZET7152-N, установленного в месте регистрации сейсмического воздействия и формирование трех сигналов («0,15 м/с<sup>2</sup>»; «1 м/с<sup>2</sup>»; «Тест») к системе управление лифтом. Формируемые ССО сигналы с контактов реле передаются через контакты разъема «Выход» и имеют тип «Сухой контакт». Контакты реле в ССО могут быть сконфигурированы как в виде нормально замкнуты, так и в виде нормально разомкнуты (заводская конфигурация - нормально разомкнуты).

*Примечание: Контроль уровня и формирование сигнала «0,15 м/с<sup>2</sup> » производится только для вертикальной измерительной оси (ось Z) цифрового акселерометра ZET7152-N.* 

*Примечание: Контроль уровня и формирование сигнала «1 м/с<sup>2</sup> » производится по всем измерительным осям акселерометра, при этом для формирования сигнала «1 м/с<sup>2</sup> » достаточно превышения регистрируемого уровня по любому из измерительных каналов цифрового акселерометра ZET7152-N (контакты трех реле соединены параллельно, тем самым образуя логическое «ИЛИ»).*

Формирование на контактах разъема «Выход» сигнала «Тест» производится путем трансляции логического состояния регистрируемого с цепи «Тест» на разъеме «Вход», при этом при необходимости при трансляции логическое состояние может быть проинвертировано.

*Примечание: В заводских настройках используется трансляция цепи «Тест» без инверсии - замкнутое состояние цепи сухого контакта на разъеме «Вход» транслируется в замкнутое состояние цепи «Тест» на разъем «Выход», разомкнутое – в разомкнутое.*

После регистрации ССО превышения уровней, каждый из сформированных сигналов «0,15 м/с<sup>2</sup>» и «1 м/с<sup>2</sup>» будет удерживаться до тех пор, пока по цепям с разъема «Вход» не будут получены соответствующие сигналы «Сброс 0,15 м/с<sup>2</sup>» и «Сброс 1 м/с<sup>2</sup>».

*Примечание: заводскими настройками команды сброс определяются по факту регистрации размыкания соответствующих пар контактов цепей на разъеме «Вход»*

Зарегистрированные с измерительных каналов цифрового акселерометра ZET7152-N сигналы в цифровом формате передаются для хранения на модуль флеш-накопителя ZET 7173.

У первого управляющего модуля «сухой контакт» ZET 7161 задействованы все три канала, каждым из которых обеспечивается мониторинг за регистрируемыми уровнями сигналов по трем измерительным каналам (X, Y и Z) с цифрового акселерометра ZET7152-N и в случае детектирования, хотя бы по одному из каналов, превышения порогового уровня для сейсмического воздействия, к системе управления лифта на разъеме «Выход» формируется сигнал «1 м/с<sup>2</sup>».

У второго управляющего модуль «сухой контакт» ZET 7161 задействованы два канала из трех. По первому каналу управляющий модуль производит мониторинг превышения порогового уровня для первичной волны по сигналу с измерительной оси Z цифрового акселерометра ZET7152-N и в случае превышения формирует к системе управления лифта сигнал «0,15 м/с<sup>2</sup>», а по второму каналу осуществляет ретрансляцию сигнала «Тест», путем мониторинга за состоянием третьего канала модуля ZET 7160.

Для мониторинга состояний сигналов «Сброс 1 м/с<sup>2</sup>», «Сброс 0,15 м/с<sup>2</sup>» и «Тест», на соответствующих цепях разъема «Вход», используется модуль логического анализатора ZET 7160, включающий в себя четыре канала. Первый канал используется для мониторинга за сигналом «Сброс 1 м/с<sup>2</sup>», второй – за сигналом «Сброс 0,15 м/с<sup>2</sup>», третий – за сигналом «Тест».

Время реакции ССО с момента прихода сейсмического воздействия превышающего пороговый уровень до формирования сигналов к системе управления лифтом не более трех секунд.

*Примечание! Заводские настройки ССО обеспечивают при аварийном отключении электропитания ССО формирование сигнала «1 м/с<sup>2</sup> » (замыкание контактов 1 и 2 на разъеме «Выход»).*

## <span id="page-10-0"></span>**1.6 Внешний вид компонентов**

Внешний вид бокса ССО приведен на [Рис. 1.](#page-10-1)*5*.

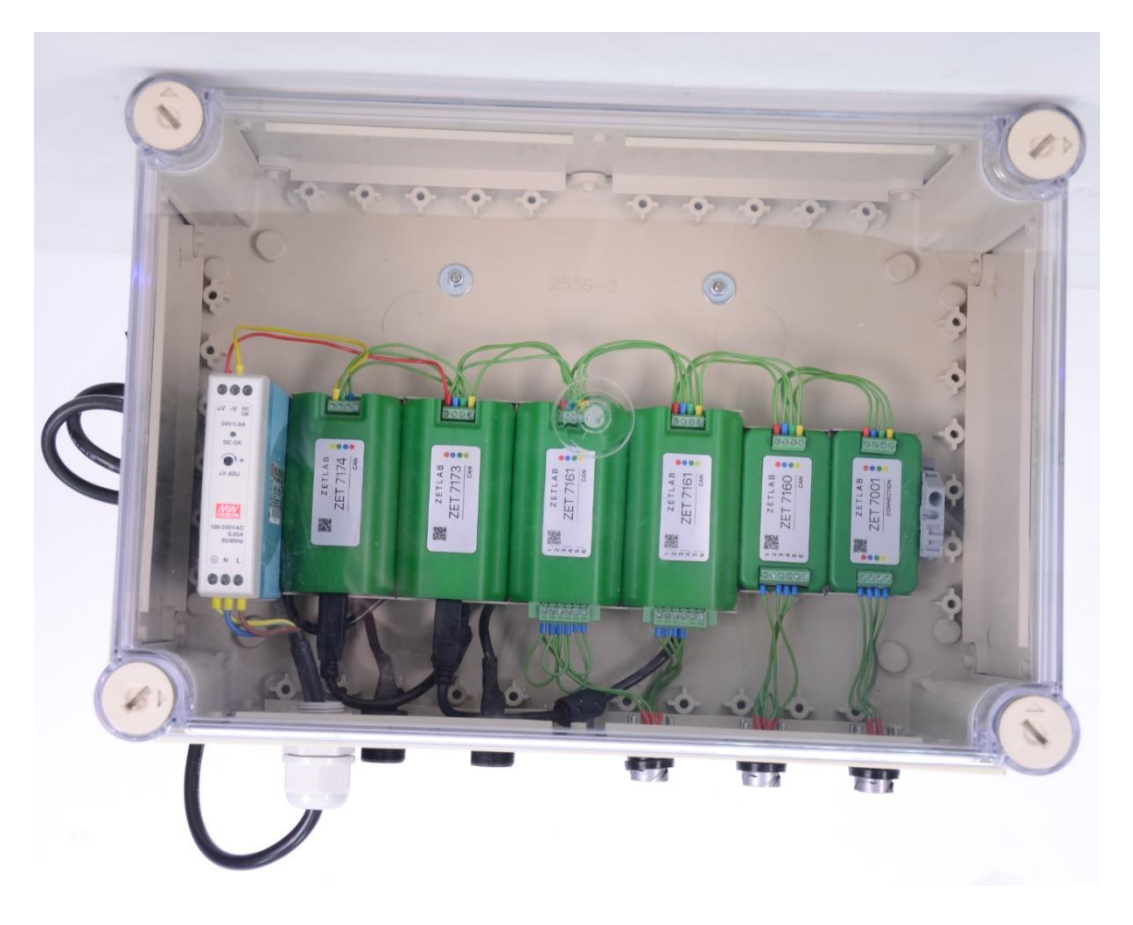

*Рис. 1.5 Внешний вид корпуса ССО*

<span id="page-10-1"></span>Внешний вид панели с разъемами и их маркировкой приведен на [Рис. 1.6.](#page-10-2)

<span id="page-10-2"></span>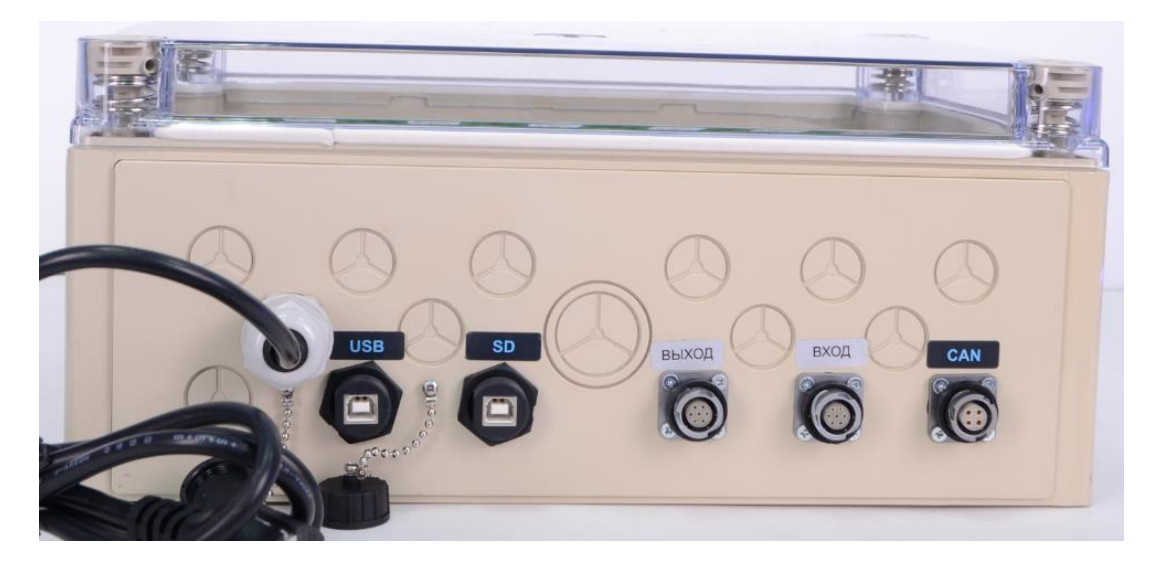

*Рис. 1.6 Внешний вид панели ССО с разъемами*

Внешний вид цифрового акселерометра ZET 7152-N с обозначением на его корпусе направления измерительных осей приведен на [Рис. 1.7.](#page-11-0)

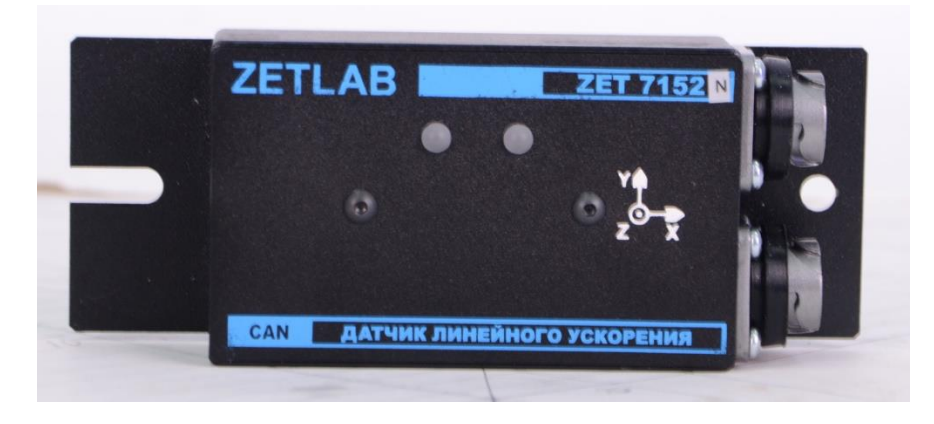

*Рис. 1.7 Внешний вид цифрового акселерометра ZET 7152-N*

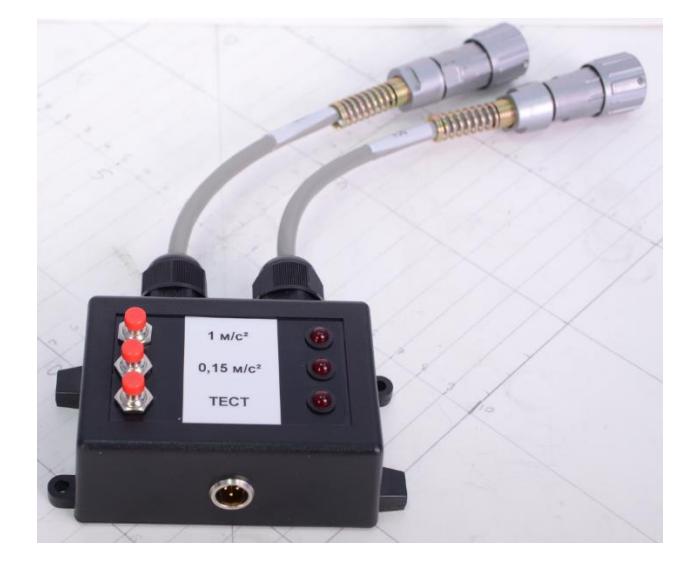

<span id="page-11-0"></span>Внешний вид пульта проверки приведен на *[Рис. 1.8](#page-11-1)*

<span id="page-11-1"></span>*Рис. 1.8 Внешний вид пульта проверки*

# <span id="page-12-0"></span>**2 Подготовка к работе**

#### <span id="page-12-1"></span>**2.1 Распаковывание, подготовка к работе**

После вскрытия транспортировочной упаковки следует:

- Проверить комплектность ССО на соответствие составу, указанному в разделе [1.3;](#page-5-0)
- Произвести внешний осмотр, обратив внимание на отсутствие механических повреждений.

## <span id="page-12-2"></span>**2.2 Установка ПО на компьютер**

Для установки программного обеспечения ZETLAB на компьютер необходимо:

- 1. Установить CD диск с ПО (из комплекта поставки) в считывающее устройство компьютера;
- 2. Запустить установочный файл «ZetLab.msi» и следуя указаниям произвести установку программного обеспечения ZETLAB на компьютер;

*Внимание! Для установки ПО вход в ОС Windows должен быть произведен с правами администратора.*

*Примечание: для корректной работы программного обеспечения ZETLAB компьютер должен удовлетворять следующим требованиям:*

- *двухъядерный процессор или более;*
- *тактовая частота процессора – не менее 1,6 ГГц;*
- *оперативная память – не менее 2 Гб;*
- *свободное место на жестком диске – не менее 20 Гб;*
- *видеокарта с 3D-графическим ускорителем, поддержкой ОреnGL, DirectХ, не менее 128 Мб памяти;*
- *разрешение экрана не менее 1280×1024;*
- *наличие манипулятора «мышь» или иного указательного устройства;*
- *наличие стандартной клавиатуры или иного устройства ввода;*
- *привод CD-ROM для установки программ;*
- *допустимые версии ОС:*
	- o *Microsoft® Windows® 7 32/64 разрядная с пакетом обновления SP1;*
	- o *Microsoft® Windows® 8 32/64 разрядная;*
	- o *Microsoft® Windows® 8.1 32/64 разрядная;*
	- o *Microsoft® Windows® 10 32/64 разрядная.*

#### <span id="page-13-0"></span>**2.3 Подключение ССО к компьютеру для конфигурирования**

ССО подключается к компьютеру по интерфейсу USB. Для этого необходимо подключить кабель USB к разъему «USB» после чего подключить при помощи кабеля электропитания бокс ССО к сети переменного тока 220В 50Гц.

На компьютере должна быть установлена операционная система Windows, а также установлено и запущено программное обеспечение ZETLAB. Необходимо также подключить к USB разъему компьютера электронный ключ ZETKEY, поставляемый в комплекте с ССО.

После подключения бокса ССО к компьютеру операционная система осуществит поиск и установит драйвер необходимый для взаимодействия на программном уровне.

При необходимости конфигурирования устройств, входящих в состав ССО регистрации, используется программе «Диспетчер устройств», которая располагается в меню «Сервисные» на панели ZETLAB [\(Рис. 2.1\)](#page-13-1).

<span id="page-13-1"></span>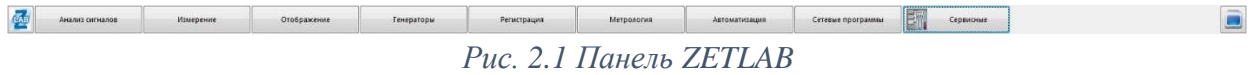

В окне программы «Диспетчер устройств ZET» будет отображаться преобразователь интерфейса, входящий в комплект ССО [\(Рис. 2.2\)](#page-13-2).

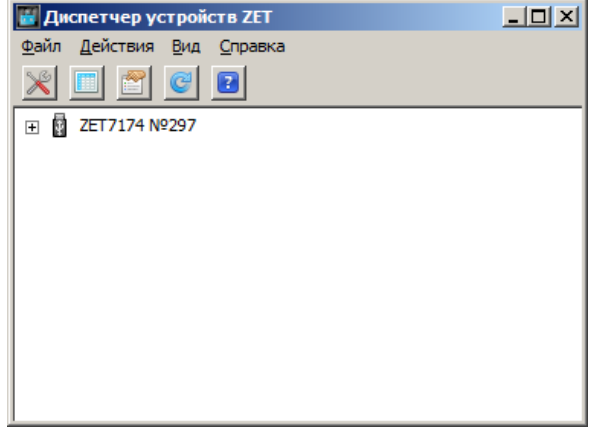

*Рис. 2.2 ZET 7174 в программе «Диспетчер устройств ZET»*

<span id="page-13-2"></span>Для отображения списка устройств, подключенных к преобразователю интерфейса, необходимо в окне программы «Диспетчер устройств ZET» двойным нажатием левой клавиши манипулятора «мышь» активировать идентификатор ZET 7174 [\(Рис. 2.](#page-14-0)*3*).

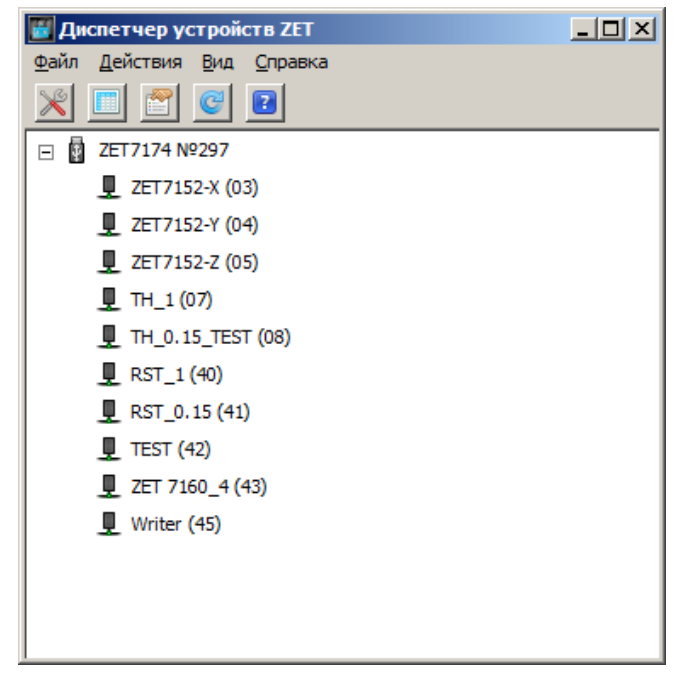

*Рис. 2.3 Список устройств, подключенных к ZET 7174*

<span id="page-14-0"></span>Двойное нажатие манипулятора «мышь» на идентификаторы цифровых датчиков, позволяет открывать соответствующие окна «Свойства» во вкладках которых можно произвести изменение параметров конфигурации. (Для более подробного ознакомления см. «Программное обеспечение ZETLAB. Руководство пользователя».

*Внимание! Оборудование ССО сконфигурировано для корректной работы. Самостоятельное конфигурирование может привести к ошибкам в работе оборудования поэтому без крайней необходимости не рекомендуем производить конфигурирование цифровых датчиков ССО.*

### <span id="page-15-0"></span>**2.4 Конфигурирование вида выходных сигналов (замкнуты/разомкнуты)**

Конфигурирование вида выходных сигналов производится во вкладках «Реле 1», «Реле 2», «Реле 3» управляющих модулей, которые расположены в окне «Свойства» соответствующем управляющему модулю.

*Примечание: модулю ZET7161, формирующему сигнал 1 м/с<sup>2</sup> , соответствует идентификатор «ТН\_1 (07)», а модулю ZET7161, формирующему сигналы 0,15 м/с<sup>2</sup> и «Тест», соответствует идентификатор «ТН\_1.15\_ТЕСТ\_(08)»*

Переход к окнам «Свойства» управляющих модулей осуществляется двойным нажатием манипулятора «мышь» на соответствующий идентификатор в окне программы диспетчер устройств (*[Рис. 2.3](#page-14-0)*).

В [Табл. 2.1](#page-15-1) приведено назначение параметров вкладок «Реле».

| Параметр              | Описание                                                                    |  |
|-----------------------|-----------------------------------------------------------------------------|--|
|                       | Нормальное состояние реле после сброса и при отсутствии факта               |  |
| Состояние             | регистрации события:                                                        |  |
| реле                  | «откл» - нормально разомкнутое состояние контактов реле                     |  |
|                       | «вкл» - нормально замкнутое состояние контактов реле                        |  |
| Обрабатывать<br>порог | Переключение реле по факту события:                                         |  |
|                       | «откл» - запрещено                                                          |  |
|                       | «вкл.» - разрешено                                                          |  |
|                       | Правило регистрации факта события по отношению к пороговому                 |  |
|                       | значению, установленному в параметре «Уровень порога»:                      |  |
|                       | «выше» - по превышению уровнем сигнала в измерительном канале,              |  |
| Отношение к           | номер которого определен параметром «Номер считываемой ноды»,               |  |
| порогу                | уровня порогового значения                                                  |  |
|                       | «ниже» - по снижению уровня сигнала в измерительном канале, номер           |  |
|                       | которого определен параметром «Номер считываемой ноды», ниже                |  |
|                       | уровня порогового значения                                                  |  |
| Уровень порога        | Указывается пороговое значение (в единицах измерения                        |  |
|                       | измерительного канала, заводские настройки м/с <sup>2</sup> ), относительно |  |
|                       | которого будут регистрироваться события                                     |  |
| Номер                 | Указывается адрес измерительного канала цифрового датчика, для              |  |
| считываемой           | которого будет производиться сравнение с установленным пороговым            |  |
| ноды                  | уровнем.                                                                    |  |
| Режим сброса          | Сброс реле к нормальному состоянию:                                         |  |
|                       | «откл» - запрещено                                                          |  |
|                       | «вкл.» - разрешено                                                          |  |
| Номер                 | Указывается адрес измерительного канала цифрового датчика, по               |  |
| считываемой           | которому регистрируется факт сброса                                         |  |
| ноды триггера         |                                                                             |  |
|                       | Условие детектирования факта команды сброс                                  |  |
| Условие сброса        | «Выше единицы» - по размыканию реле «Вход»                                  |  |
|                       | «Ниже единицы» - по замыканию реле на разъеме «Вход»                        |  |

<span id="page-15-1"></span>Табл. 2.1 Параметры вкладок «Реле»

На [Рис. 2.4](#page-16-0) приведен примеры вкладки «Реле 1», на которой приведены заводские установки параметров цифрового модуля ZET7161, формирующего сигнал «1 м/с<sup>2</sup>» при детектировании соответствующего превышения в сигнале регистрируемого измерительной оси Х цифрового акселерометра ZET7152-N.

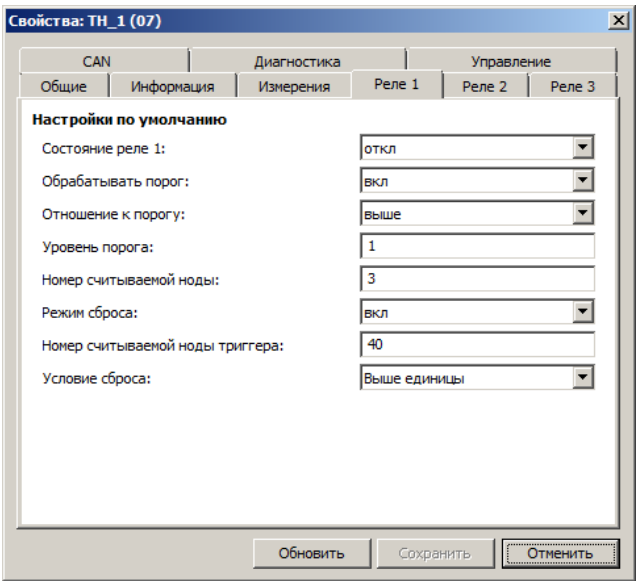

Рис. 2.4 Вкладка «Реле 1»

<span id="page-16-0"></span>Контроль превышения пороговых уровней по измерительным осям Y и Z настроен аналогичным образом как и для канала Х [\(Рис. 2.4\)](#page-16-0) с той лишь разницей, что в полях параметра «Номер считываемой ноды» внесены значения соответственно 4 и 5.

Как видно из вкладке «Реле» [\(Рис. 2.4\)](#page-16-0) заводскими настройками определено состояние выходных контактов цепей реле на разъем «Выход» как нормально разомкнутые (контакты реле замкнуться по факту регистрации сейсмического события). Если необходима инверсная логика работы (контакты реле должны размыкаться по факту регистрации сейсмических событий) то измените параметры «Состояние реле 1» на «вкл.», после чего активируйте панель «Сохранить» для подтверждения изменений.

*Примечание: В связи с тем что формирование сигнала «1 м/с<sup>2</sup> » производится одновременно по трем измерительным осям, изменение параметра «Состояние реле» должно быть проведено для трех вкладок «Реле 1», «Реле 2» и «Реле 3». Следует также помнить о том, что выходы реле соединены параллельно и в случае установки для параметра «Состояние реле» значения «вкл.» логика срабатывания изменится с логического «ИЛИ» на логическое «И».*

Заводские настройки определяют режим работы ССО при котором условием детектирования команд «Сброс 1 м/с<sup>2</sup>» и «Сброс 0.15 м/с<sup>2</sup>» является условие размыкания соответствующих цепей контактов реле на разъеме «Вход».

В случае, если необходимо чтобы аппаратура ССО детектировала команду «Сброс 1 м/с<sup>2</sup>» по факту замыкания контактов реле, то в трех вкладках «Реле» окна «Свойства: ТН\_1 (07)» установите значение параметра «Условие сброса» - «Ниже единицы», после чего активируйте панель «Сохранить» для подтверждения изменений.

В случае, если необходимо чтобы аппаратура ССО детектировала команду «Сброс 0.15 м/с<sup>2</sup>» по факту замыкания контактов реле, то во вкладке «Реле1» окна «*ТН\_1.15\_ТЕСТ\_(*08)» установите значение параметра «Условие сброса» - «Ниже единицы», после чего активируйте панель «Сохранить» для подтверждения изменений.

*Внимание! Не допускайте изменения параметров цифровых датчиков которые не описаны в данном разделе, так как это может привести к неисправной работе ССО*

#### <span id="page-18-0"></span>**2.1 Проверка работоспособности с помощью пульта проверки**

Проверка работоспособности аппаратуры ССО с помощью пульта проверки выполняется в следующей последовательности.

Подключите к разъему CAN бокса ССО при помощи кабеля CS2M4M4 (входит в комплект поставки) цифровой акселерометр ZET 7152-N.

Подключите разъем «Х1» пульта проверки к разъему «Выход» бокса ССО, а разъем «Х2» - к разъему «Вход»

Расположите цифровой акселерометр ZET 7152-N на ровной поверхности так, чтобы измерительная ось Z была направлена в вертикальном направлении.

Подключите к разъему «12 В» пульта проверки адаптер электропитания, после чего подключите адаптер электропитания к сети переменного тока 220В 50Гц.

Подайте электропитание на аппаратуру ССО, подключив вилку сетевого шнура бокса ССО к сети переменного тока 220В 50Гц и убедитесь в том что по истечении инициализации (не более 30 секунд) на пульте управления будет актирован только светодиод «ТЕСТ».

Проверьте прохождение сигнала «Тест» через аппаратуру ССО, для чего нажмите и удерживайте кнопку «ТЕСТ» на пульте проверки не менее чем две секунды. Убедитесь в том что нажатие кнопки «ТЕСТ» приводит к деактивации соответствующего светодиода на пульте проверки, а отпускание кнопки - к его активации.

Проверьте формирование ССО сигналов «1 м/с<sup>2</sup>» и «0.15 м/с<sup>2</sup>» для чего резко приподнимите в вертикальном направлении на высоту 10…15 мм цифровой акселерометр ZET 7152-N и убедитесь в активации светодиодов «1 м/с<sup>2</sup>» и «0.15 м/с<sup>2</sup>» на пульте проверки.

Проверьте прохождение сигналов «сброс 1 м/с<sup>2</sup>» и «сброс 0.15 м/с<sup>2</sup>» для чего нажмите и удерживайте не менее двух секунд соответственно кнопки «1 м/с<sup>2</sup>» и «0.15 м/с<sup>2</sup>» на пульте проверки. Убедитесь в том, что при нажатии кнопок, соответствующие им светодиоды на пульте проверки деактивируются.

*Примечание: при резком перемещении на 10…15 мм цифрового акселерометра ZET 7152-N в горизонтальной плоскости (по поверхности) на пульте проверки будет активирован только светодиод «1 м/с<sup>2</sup> », а при резком подъеме в вертикальном направлении на высоту 2..3 мм – только светодиод «0.15 м/с<sup>2</sup> »*

#### <span id="page-19-0"></span>**3 Работа с ССО**

#### <span id="page-19-1"></span>**3.2 Правила установки**

Бокс ССО установить в шкаф системы управления лифтом, либо в иной корпус исключающий несанкционированный доступ к системе.

Закрепить при помощи анкерных болтовых соединений цифровой акселерометр ZET 7152-N в приямке лифта либо ином месте (как можно более близком к фундаментной части здания) в котором будет регистрироваться сейсмическое воздействие.

Установку цифрового акселерометра следует произвести таким образом, чтобы его измерительная ось Z была направлена по вертикали (допустимое отклонение от вертикали не более трех градусов).

Подключить цифровой акселерометр ZET 7152-N к боксу ССО при помощи кабеля. Подключение кабеля со стороны цифрового акселерометра допускается к любому из его разъемов (они полностью идентичны), а со стороны бокса ССО следует подключение производится к разъему CAN.

*Внимание!: Длина кабеля от бокса ССО до цифрового акселерометра не должна превышать 150 метров. Допустимо использование только кабелей типа «витая пара», при этом необходимо соблюдение условия, при котором цепи «СAN2.0 линия H» и «СAN2.0 линия L» расположены в единой витой паре.*

Подключить при помощи кабеля контакты разъема «Вход» цепей «Сброс 1 м/с<sup>2</sup>», «Сброс 0.15 м/с<sup>2</sup>» и «Тест» бокса ССО к соответствующим выходным цепям системы управления лифтом.

Подключить при помощи кабеля контакты разъемы «Выход» цепей «1 м/с<sup>2</sup>», «0.15 м/с $^{2}$ » и «Тест» бокса ССО к соответствующим входным цепям системы управления лифтом.

*Примечание: нумерация контактов разъемов «Вход» и «Выход» приведена на [Рис.](#page-6-1)  [1.1](#page-6-1)*

#### <span id="page-20-0"></span>**3.3 Порядок работы ССО с аппаратурой системы управления лифтом**

Подключить оборудование ССО в соответствии с требованиями раздела [3.2.](#page-19-1)

Включить электропитание системы управления лифтом и ССО.

Убедиться в том, что индикация указывает на работу цифровых датчиков ССО в штатном режиме [\(Табл. 3.1\)](#page-20-1), что означает о готовности ССО к контролю за уровнем сейсмического воздействия и взаимодействию с системой управления лифтом.

При регистрации сейсмических воздействий взаимодействие между аппаратурой ССО и системой управления лифтом производится по приведенному ниже алгоритму.

При детектировании превышения допустимого порогового уровня первичной сейсмоволны ССО сформирует сигнал «0,15 м/с<sup>2</sup>» в систему управления лифта. Система управления лифтом должна остановить лифт в зоне остановки и запрещать его дальнейшее движение в течение следующих 60 с. Если в течение этого времени сейсмический уровень превысит значение в 1 м/с<sup>2</sup> то ССО сформирует сигнал «1 м/с<sup>2</sup>» в систему управления лифтом, после чего она должна переключится в «режим сейсмической работы».

*Примечание: Выход из состояния «режим сейсмической работы» системы управления лифта должен осуществляться только в ручном режиме.*

В случаях, когда в течении 60 секунд с момента формирования сигнала «0,15 м/с<sup>2</sup>» не будет сформирован сигнал «1 м/с<sup>2</sup>», то система управления лифтом должна сформировать к ССО сигнал «сброс 0,15 м/с<sup>2</sup>» и перейти в нормальный режим работы.

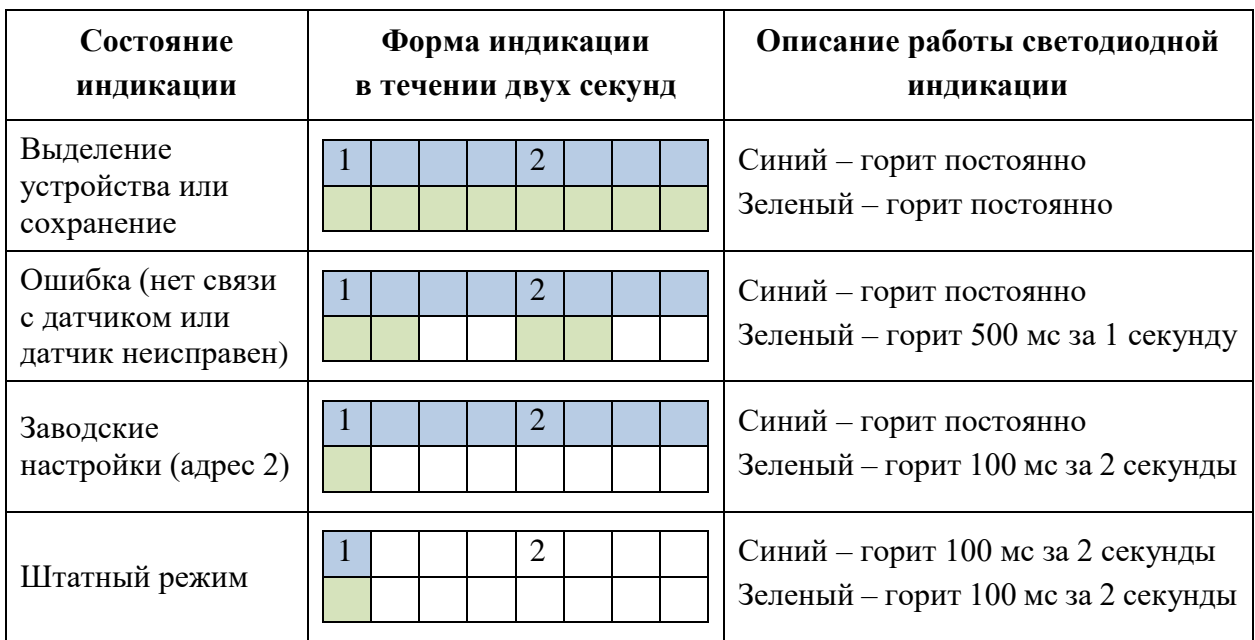

<span id="page-20-1"></span>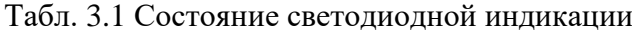

#### <span id="page-21-0"></span>**3.4 Сохранение на диск компьютера и просмотр зарегистрированных сигналов**

Копирование зарегистрированных ССО сигналов производится через интерфейс USB следующим образом:

- 1. На компьютере должно быть запущено программное обеспечение ZETLAB. Необходимо также подключить к USB разъему компьютера электронный ключ ZETKEY, поставляемый в комплекте с ССО.
- 2. Выполнить подключение мобильного комплекса регистрации к компьютеру для переноса записанных сигналов с внутренней памяти на компьютер. Для этого необходимо подключить кабель USB к разъему «SD».
- 3. На компьютере автоматически запустится программа «Выбор файлов для конвертации с диска». Данная программа предназначена для копирования и конвертации файлов с внутренней памяти мобильного комплекса на компьютер в формате ПО «ZETTrends» [\(Рис. 3.1\)](#page-21-1).

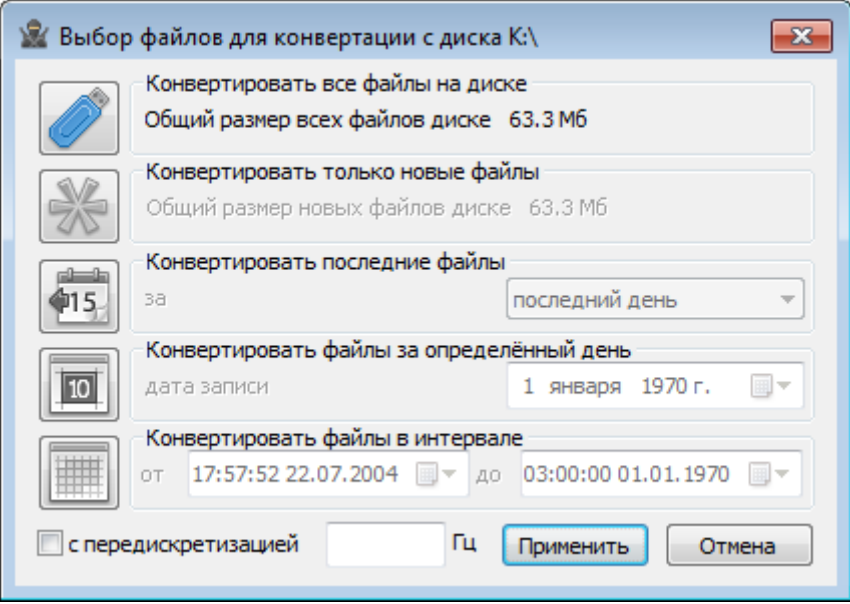

*Рис. 3.1 Программа конвертации файлов*

- <span id="page-21-1"></span>4. В программе «Выбор файлов для конвертации с диска» следует выбрать один из предложенных программой вариантов конвертации файлов и нажать кнопку «Применить».
- 5. Запустится процесс конвертация файлов, состояние которого можно отслеживать в программе «Преобразователь файлов» [\(Рис. 3.2\)](#page-22-0).

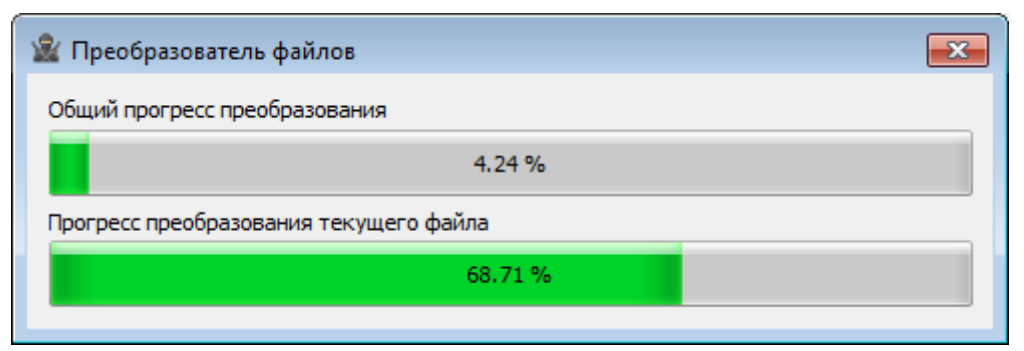

*Рис. 3.2 Программа «Преобразователь файлов»*

<span id="page-22-0"></span>6. По окончанию преобразования файлов появится окно [\(Рис. 3.3\)](#page-22-1) с предложением запуска программы «ZETTrends» для просмотра записанных сигналов.

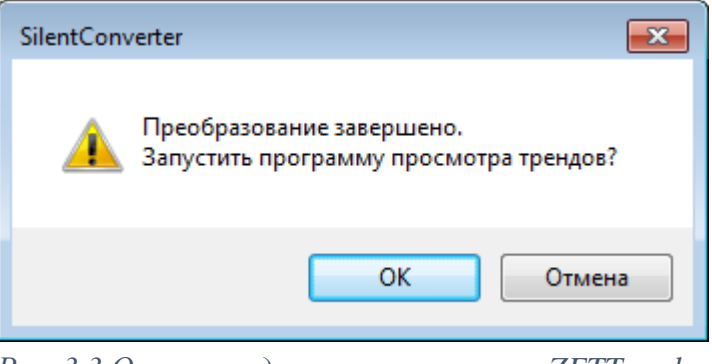

*Рис. 3.3 Окно с предложением запуска «ZETTrends»*

<span id="page-22-1"></span>7. В случае нажатия кнопки «ОК» откроется окно программы «Просмотр трендов»

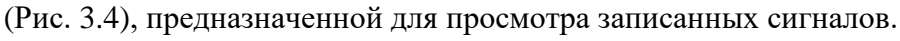

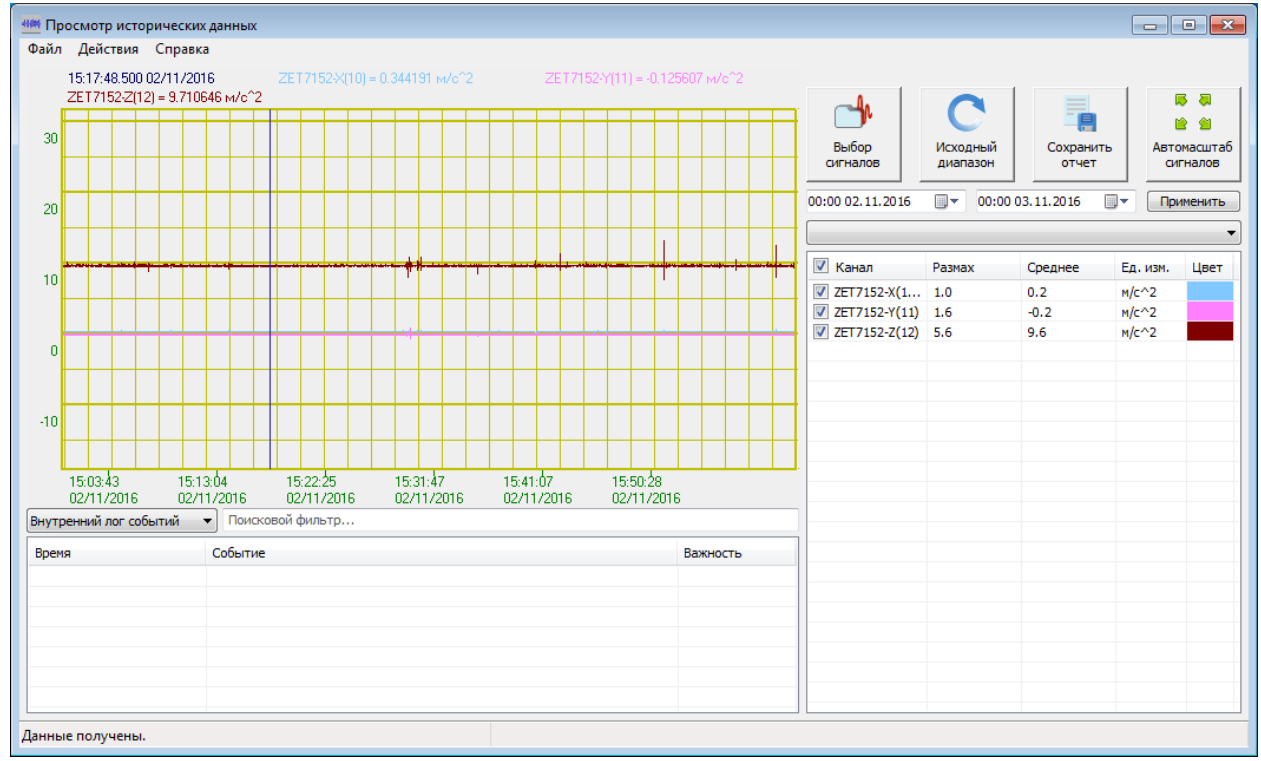

<span id="page-22-2"></span>*Рис. 3.4 Программа «Просмотр трендов»*

ООО "ЭТМС" тел./факс: +7 (495) 739-39-19, www.zetlab.ru

- 8. В программе «Просмотр трендов» записанные сигналы с цифровых акселерометров ZET 7152-N автоматически выбраны и готовы к просмотру.
- 9. Также существует возможность, в любое удобное время, самостоятельно запустить ПО «ZETTrends» из меню «Регистрация» панели ZETLAB [\(Рис. 2.1\)](#page-13-1).

*Примечание: за более подробной информацией о работе с ПО «ZETTrends» следует обратиться к документу «Руководство оператора ZETTrends».*

10. Записанные сигналы сохраняются в директорию, указанную в программе «Пути конфигурации пользователя». Программа «Пути конфигурации пользователя» расположена в главном меню панели ZETLAB [\(Рис. 3.5\)](#page-23-0).

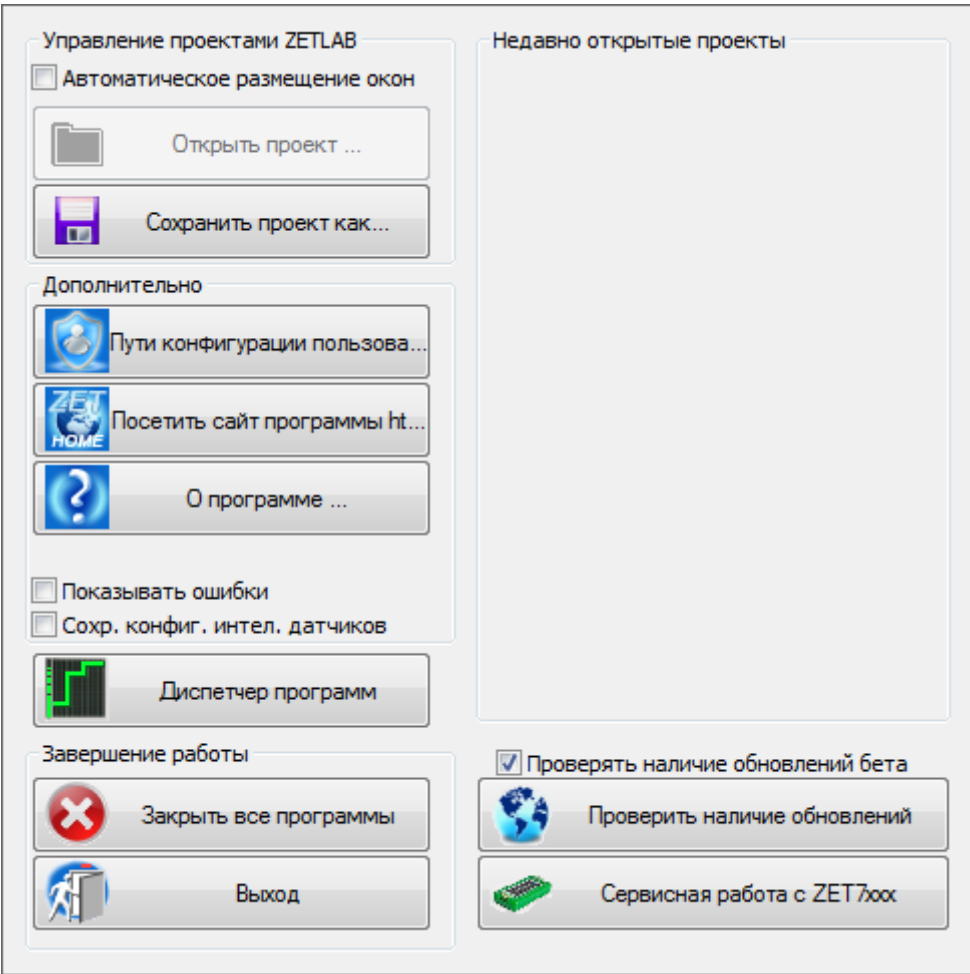

*Рис. 3.5 Главное меню панели ZETLAB*

<span id="page-23-0"></span>11. Открыть программу «Пути конфигурации пользователя» [\(Рис. 3.6\)](#page-24-0) нажатием по соответствующей иконке в главном меню панели ZETLAB.

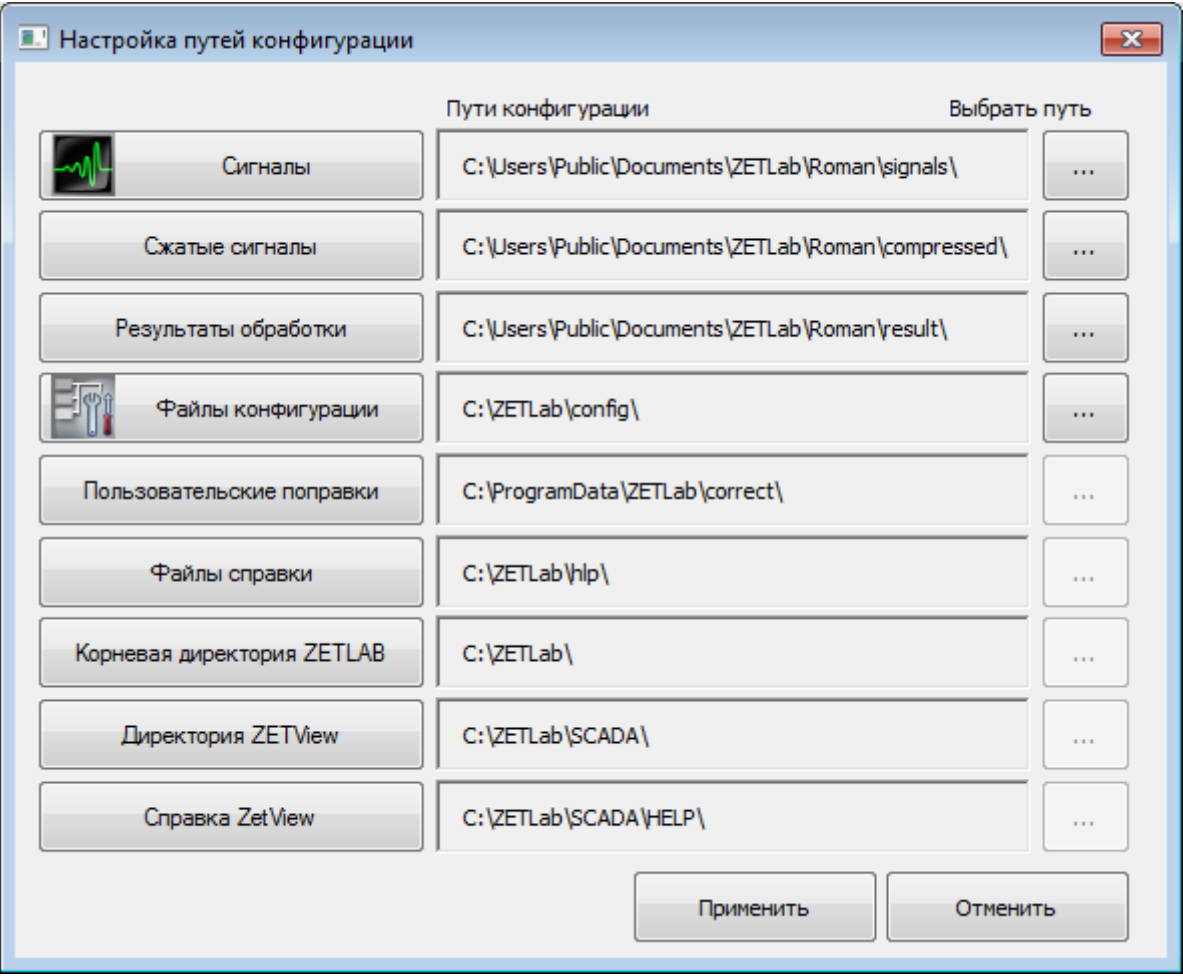

*Рис. 3.6 Программа «Пути конфигурации пользователя»*

<span id="page-24-0"></span>12. В открывшемся окне программы «Пути конфигурации пользователя» нажать на иконку «Сигналы» [\(Рис. 3.7\)](#page-24-1).

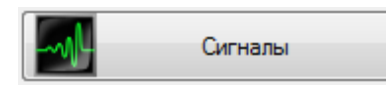

*Рис. 3.7 Иконка для перехода к директории записанных сигналов*

<span id="page-24-1"></span>13. Откроется соответствующая папка «signals», где записанные сигналы отсортированы по времени проведения записи, и имеет следующую структуру «…\signals\год\месяц\день\час». Пример приведен на *[Рис. 3.8](#page-24-2)*

<span id="page-24-2"></span>C:\Users\Public\Documents\ZETLab\Roman\signals\2016\11\03\13  $\vert$ *Рис. 3.8 Пример директории записанных сигналов*

## <span id="page-25-0"></span>**4 Правила хранения и транспортирования**

Рекомендуемые условия хранения ССО в комплекте упаковки в отапливаемом помещении при температуре от 5 до 40 С и влажности воздуха до 80 % согласно ГОСТ 22261.

В помещении, где хранится ССО, не должно быть паров кислот, щелочей или других химически активных веществ, пары или газы которых могут вызвать коррозию.

При погрузке и разгрузке упаковки с ССО должны строго выполняться требования манипуляционных знаков и надписей на упаковках.

Размещение и крепление упаковки с ССО в транспортных средствах должно обеспечивать устойчивое ее положение и не допускать перемещения во время транспортирования.

Климатические условия транспортирования:

- Температура окружающей среды от минус 35 до плюс 60 °С;
- Относительная влажность до 98 % при температуре плюс 25 °С;
- Атмосферное давление от 84 до 107 кПа (от 630 до 800 мм рт.ст.).

При транспортировании должна быть обеспечена защита упаковки от непосредственного воздействия атмосферных осадков и солнечного излучения.

ССО в упаковке может транспортироваться в соответствии с требованиями ГОСТ 21552-84:

- Автомобильным транспортом на расстояние до 1000 км со скоростью не более 60 км/ч по шоссейным дорогам с твердым покрытием и до 500 км со скоростью до 20 км/ч по грунтовым дорогам;
- Железнодорожным транспортом на расстояние до 10000 км со скоростью в соответствии с нормами Министерства путей сообщения, при расположении регистратора в любой части состава;
- Воздушным транспортом на любое расстояние, с любой скоростью в герметичном отсеке.

# <span id="page-26-0"></span>**Лист регистрации изменений**

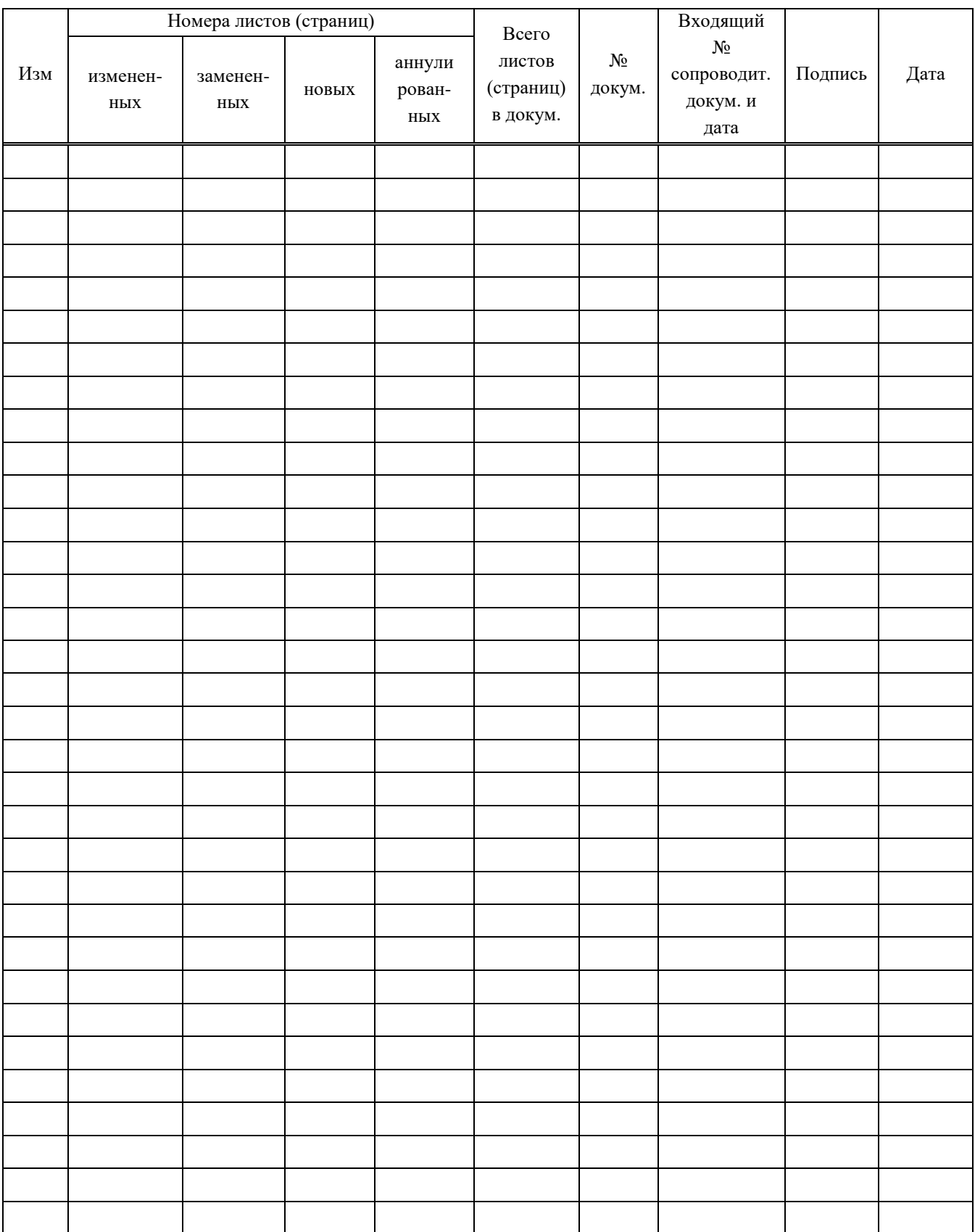